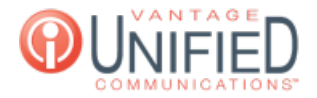

# Sending Fax Messages

9 Thu, Jul 30, 2020 IP [Fax](https://help.maxcore.io/category-3.html)

### **Ouestion**

How do I send a fax?

#### Answer

With Vantage Communications, we offer two ways to send a fax message. These methods are through **email** and our **fax portal.** Below, we will go over both methods.

#### **Sending Fax with Email**

Open a new email and type the 10-digit fax number followed by @fax.vantageip.com in the To: field of your email application. An example of this would be **2155551104@fax.vantageip.com**

In the body of the email, you will need to manually type the following with [password] being the fax password provided to you by your Admin or our Concierge Team

@@password=[password]

Before sending, your email should look something like this:

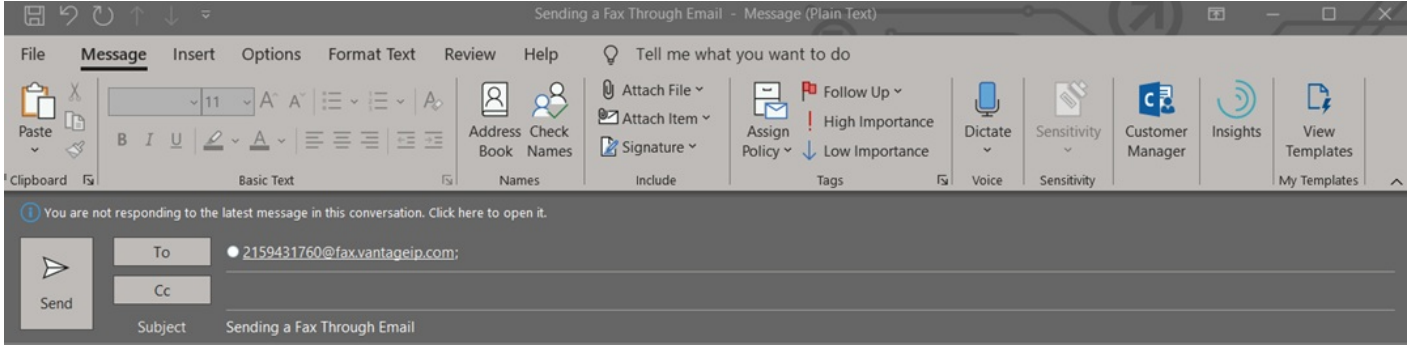

#### **@@password=faxpassword123**

Attach the document(s) you would like to fax out and hit send

#### **Sending Fax with the Fax Portal**

Sign into the Fax Portal found at <https://fax.vantageip.net>

If you need your credentials or a password reset, dial 611 from your Vantage phone or email [customercare@vantage.com](mailto:customercare@vantage.com) for assistance

Click on the Compose Fax button in the top left corner

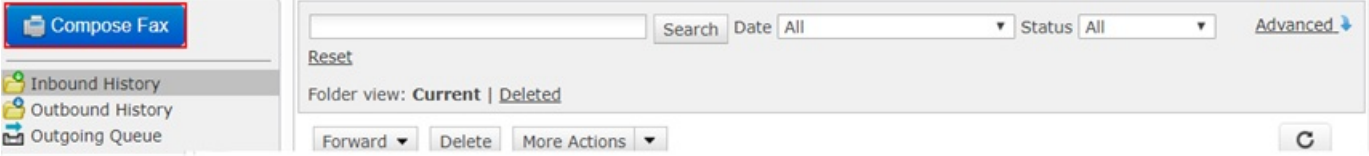

In the Name and Company fields, enter this information if applicable. It is not required to fill out these two fields In the Fax field, enter the 10-digit fax number you will be sending a fax to. An example of a valid entry would be 6095557312 Click the Choose File button towards the bottom of the page and upload the document(s) you intend to fax. Before sending, your page may look like this:

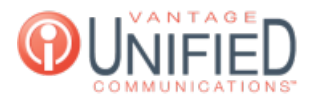

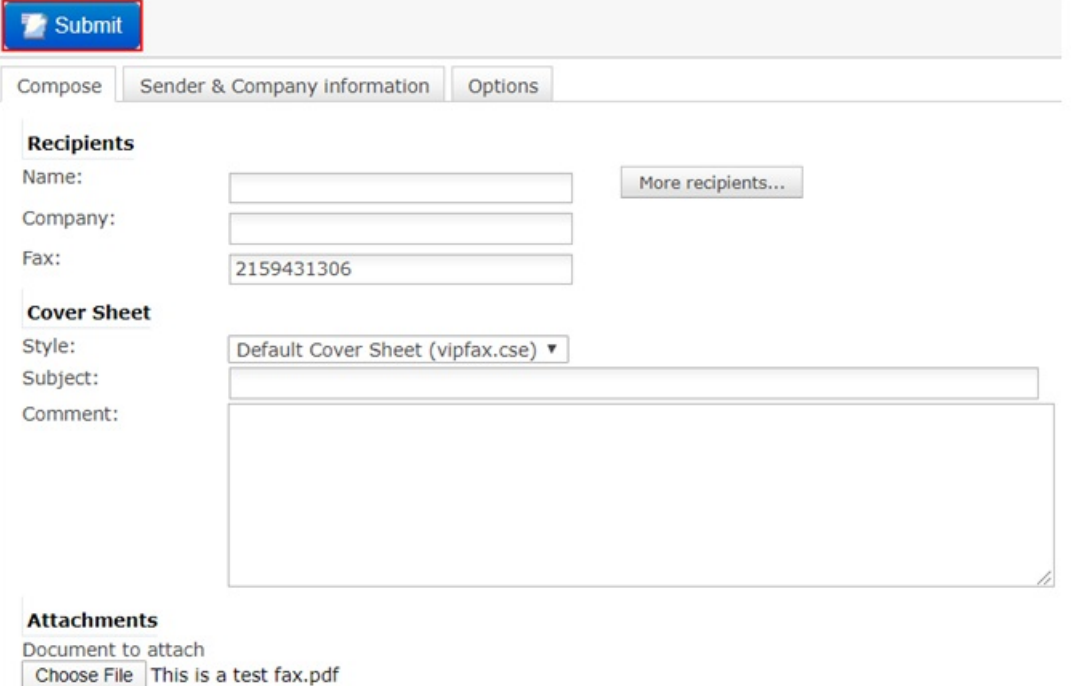

More attachments...

If all the information is correct, you may hit **Submit** to send the fax

## Applies To

IP Fax

Online URL: <https://help.maxcore.io/article-9.html>